## Vragen om een E-handtekening in jouw document.

In deze handleiding beschrijf ik hoe een document door een ander digitaal ondertekend kan worden.

*Het voordeel hiervan is dat:*

- Diegene die een handtekening moet zetten snel een digitale handtekening kan zetten en deze terug kan sturen;
- De ontvanger hoeft geen document uit te printen, handtekening te zetten en weer in te scannen;
- De ontvanger kan het te ondertekenen document niet wijzigen;
- Je hebt sneller je document ondertekend terug.

*Voorwaarden:*

- Adobe Creative Cloud Desktop (via Liquit Workspace: iedereen heeft deze op de Hogeschool Rotterdam) staat op je computer geïnstalleerd;

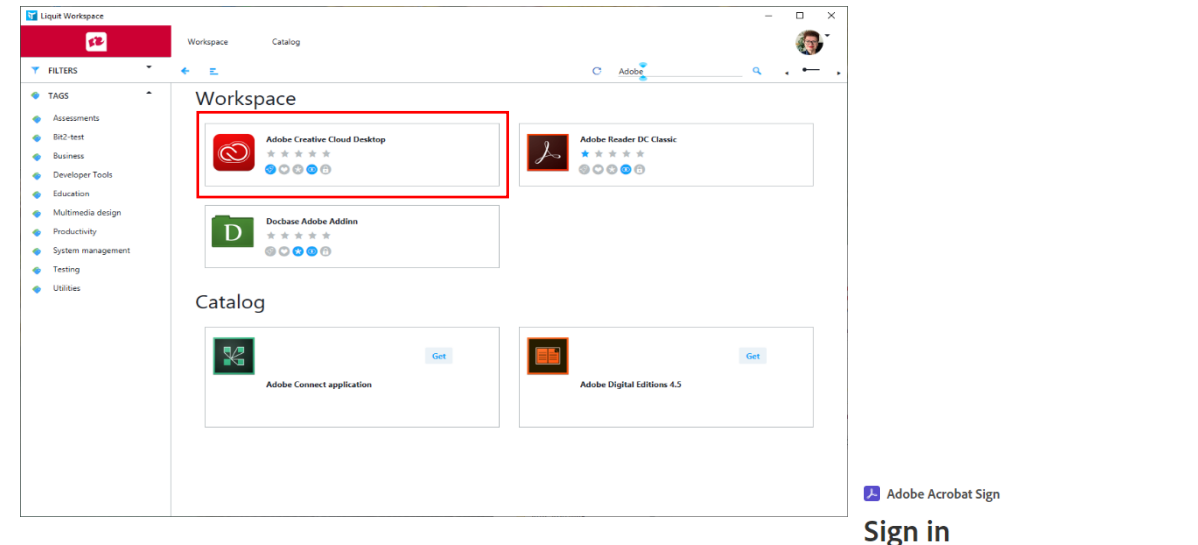

- Inloggen met het HR emailadres en de standaard inlog van de HR.

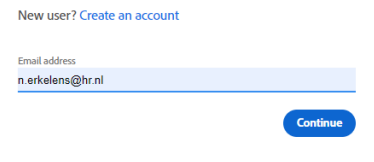

- Adobe Acrobat Pro staat op je computer geïnstalleerd (via Creative Cloud Desktop te installeren);

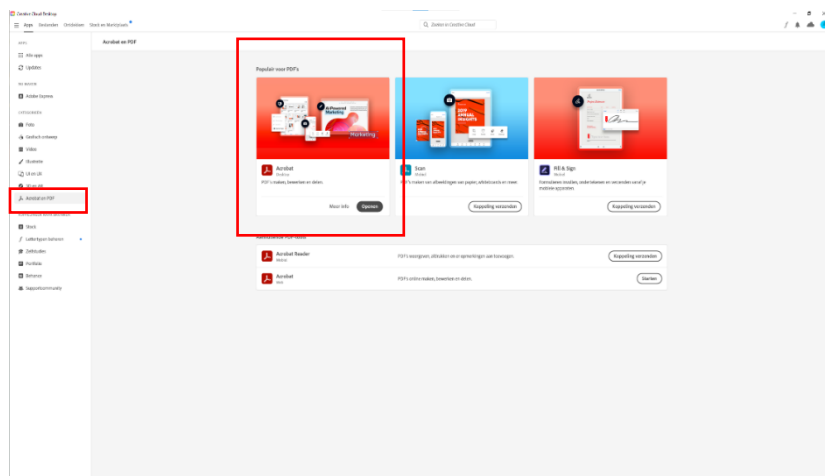

Werkwijze:

- 1. Open "Adobe Acrobat Pro" via het Windows menu.
- 2. Klik in de menu balk op "Elektronisch ondertekenen" en selecteer "Vragen om een e-handtekeningen".

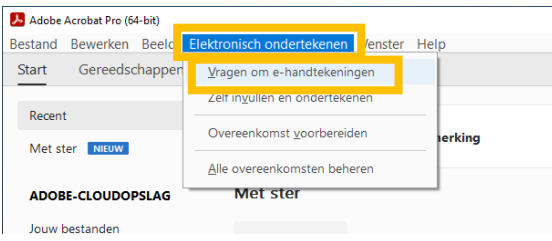

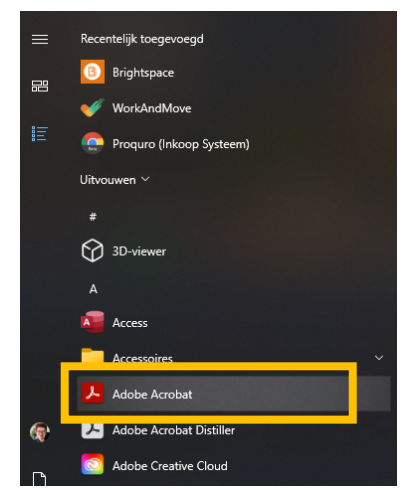

- 3. In het volgende venster kan je een "Bestand selecteren". Dit kan ook een Word document zijn, waar Acrobat dan direct een \*.pdf van maakt. Dit scheelt weer een tussenstap om er een \*.pdf van te maken.
	- a. Klik op "Bestand selecteren"
	- b. Klik op "Deze computer"
	- c. Klik op "Bladeren"
	- d. Ga naar de map waar jouw Word bestand staat. Dit bestand zie je niet direct, daar moet je eerst rechts onderin "Alle bestanden" voor selecteren i.p.v. \*.pdf.

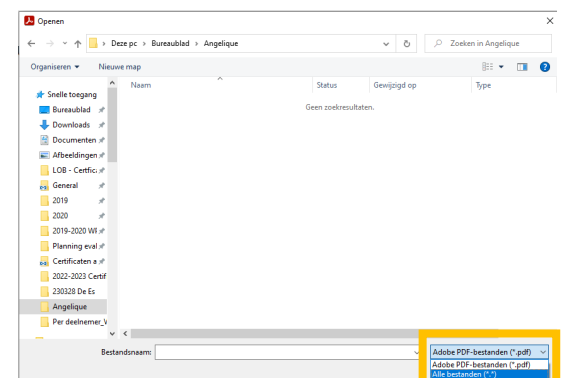

Ondersteunde bestandstypen zijn: DOC, DOCX, RTF, XLS, XLSX, PPT, PPTX, TXT, CSV, HTML, HTM, TIFF, TIF, BMP, GIF, JPG, JPEG en PNG.

- e. Dubbelklik op het bestand wat je wilt laten ondertekenen.
- 4. Vervolgens krijg je dit scherm waarin je de emailadressen moet plakken van de persoon of personen die het document moeten ondertekenen.

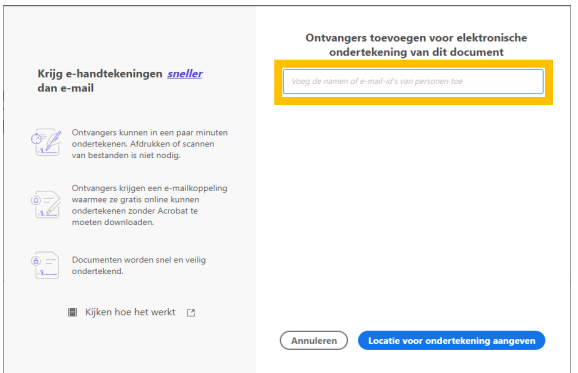

5. Plak of type het e-mailadres in het venster.

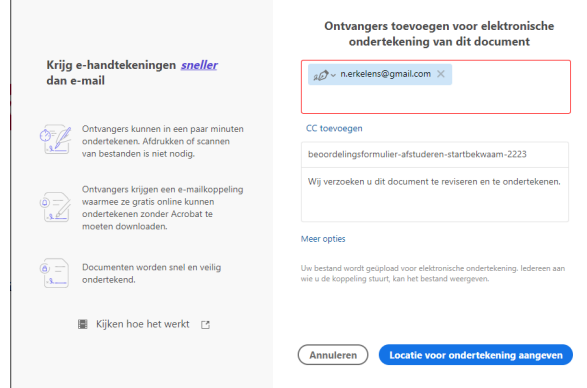

- 6. De onderwerpregel en de inhoud van de mail kan je nog aanpassen. Let op: dit gaat buiten MS Outlook om, dus je standaard e-mailhandtekening is niet opgenomen.
- 7. Bij het klikken op "Meer opties" krijg je een uitgebreider scherm met mogelijkheden.

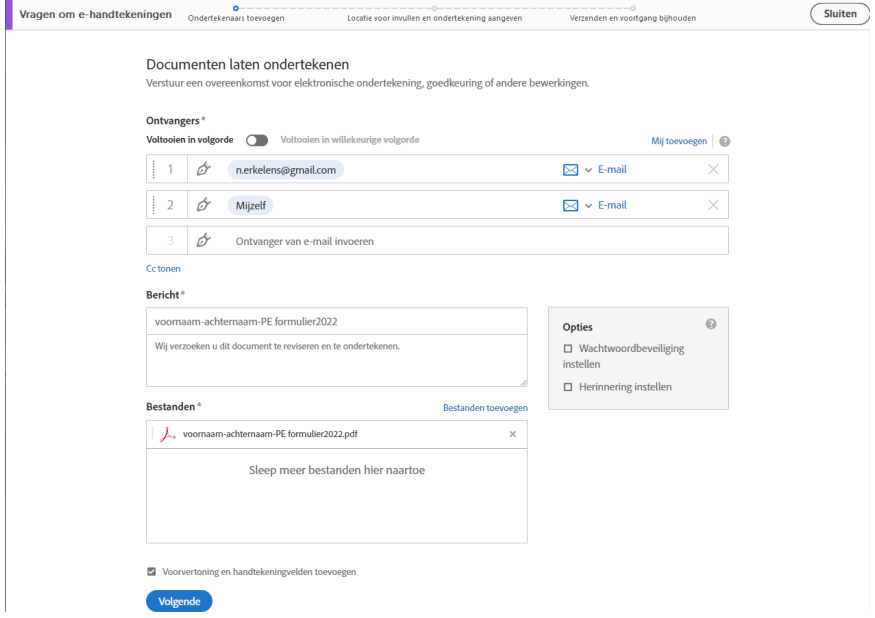

- 8. Bij het klikken op "Volgende", maakt hij van het Word document een \*.pdf bestand en kan dan het veld invoegen waar je de ontvanger wilt laten tekenen.
- 9. Scrol naar de plek waar je de e-handtekening wilt laten invoegen en klik op die plaats.

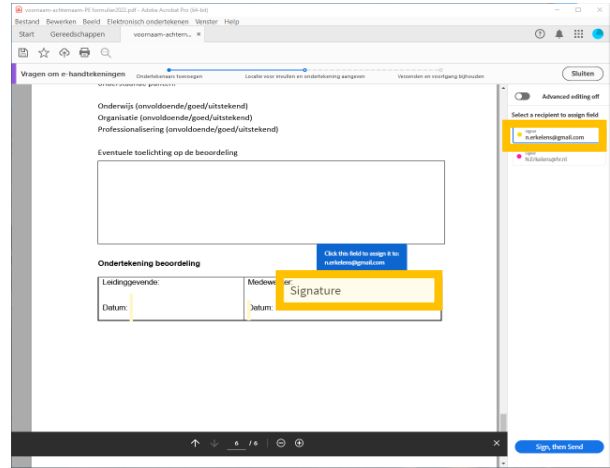

10. Ook kan je een datum vak aanmaken voor de ontvanger in te vullen. Dit kan met het  $\overline{\mathbf{r}}$ 

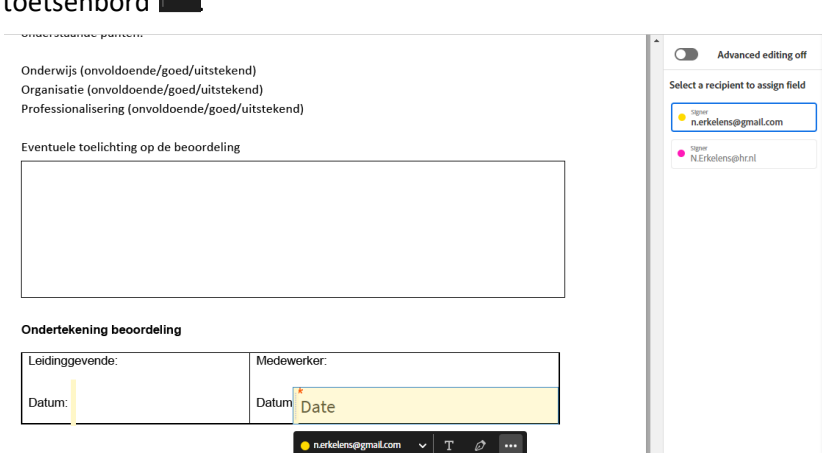

11. Bij meer personen die moeten onderteken kan je met het menu rechts aangeven wie waar moet tekenen. (zie kleuren)

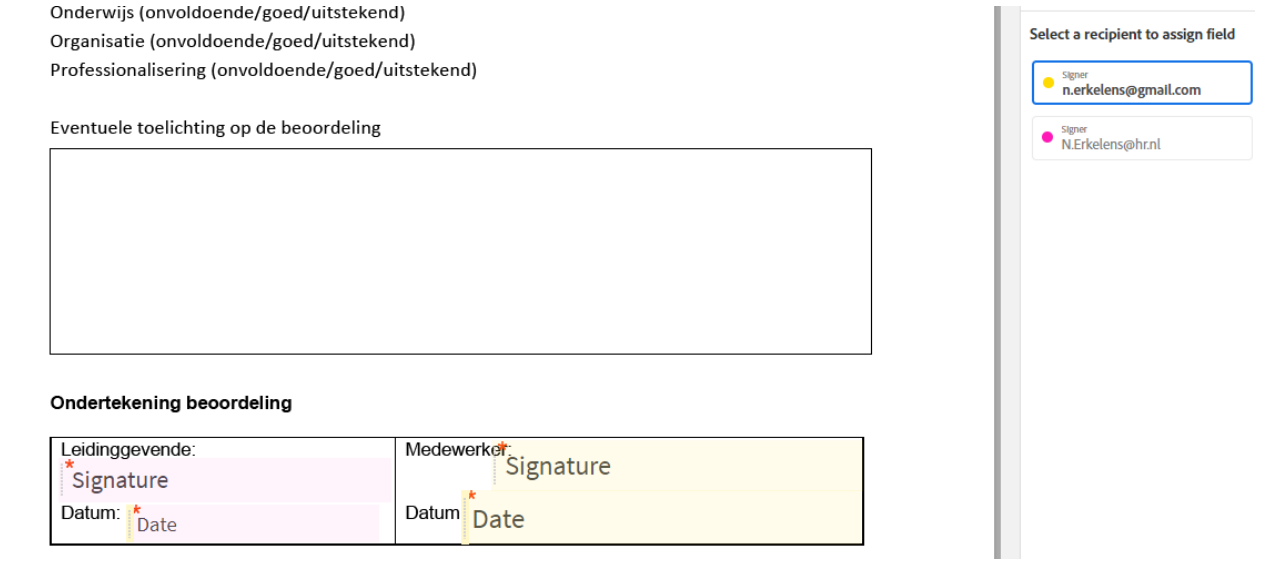

12. Daarna klik je op "Ondertekenen en Verzenden" of

Ondertekenen door de ontvanger van het document:

1. De ontvanger krijgt een mail vanuit Adobe.

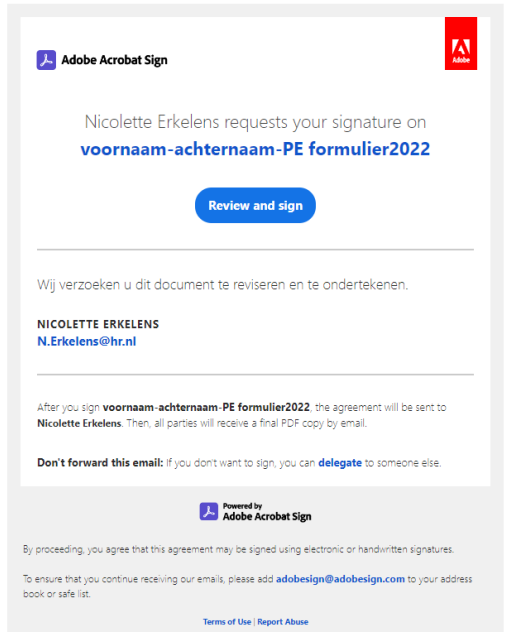

2. Als de ontvanger op de knop "Review and Sign" klikt, kan hij in de twee aangegeven vensters de handtekening zetten en de datum intypen.

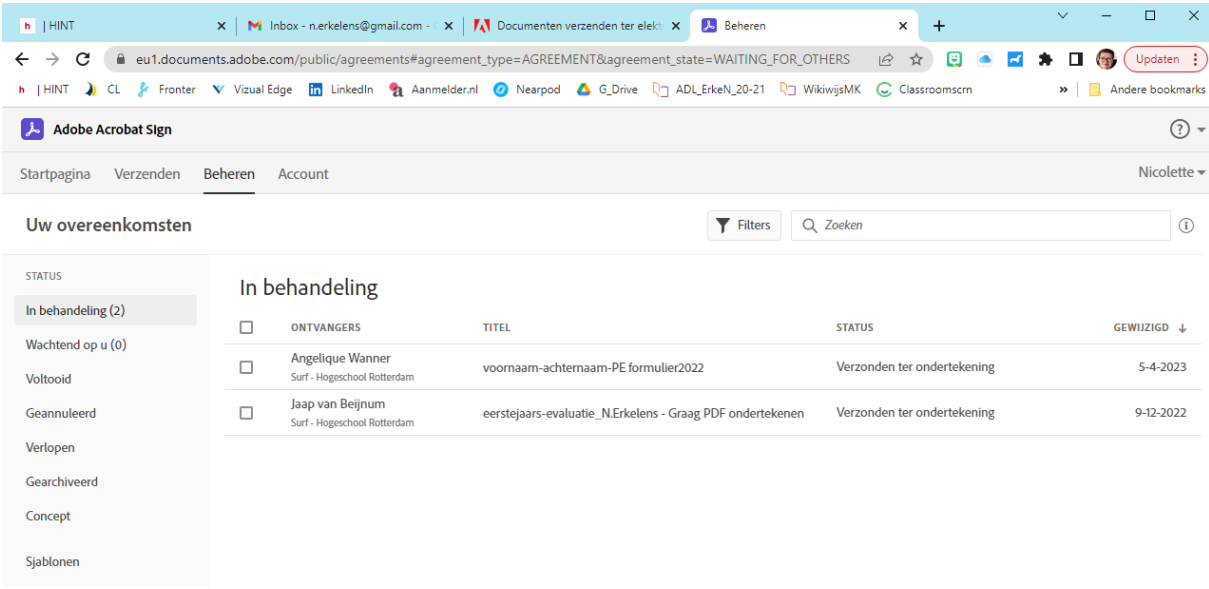